# **INSTRUCTIVO PARA FARMACIAS**

**1 - DECLARACION DE DISPENSA 2** - **CIERRE DE LOTE DE PLANES MANUALES** 

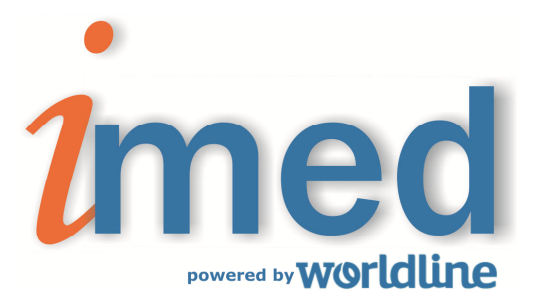

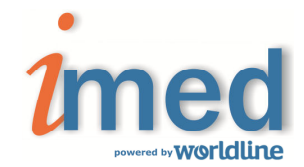

**A continuación se detallan los pasos de las operatorias mencionadas** 

## **1 - DECLARACION DE DISPENSA**

## **1.1 - Página Inicial**

Se accede al servicio de Declaración de Dispensa a través de la página www.imed.com.ar. Debe seleccionar la opción **"FARMACIAS".**

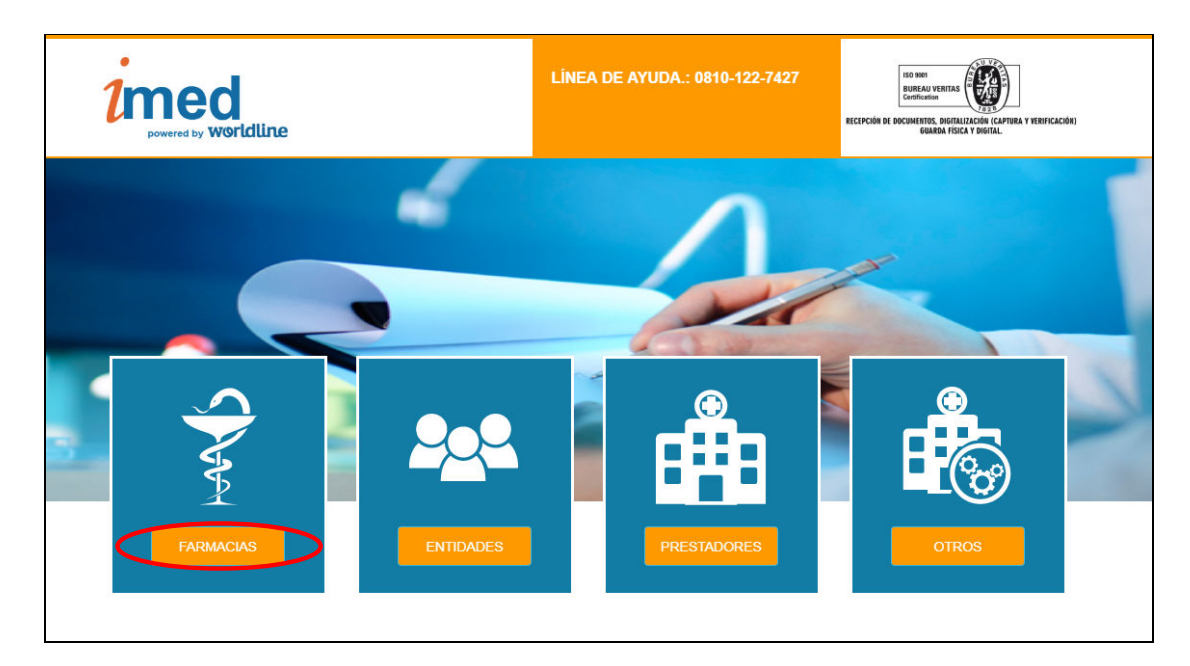

## **1.2 - Página de ingreso**

Ingrese su código de Usuario y su Contraseña. A continuación haga clic en el botón **"Ingresar"** para ingresar a la página de selección de servicios.

Usuario = CÓDIGO IMED (**990XXXXXXXX**)

Contraseña = CÓDIGO FARMALINK (**XXXXX**)

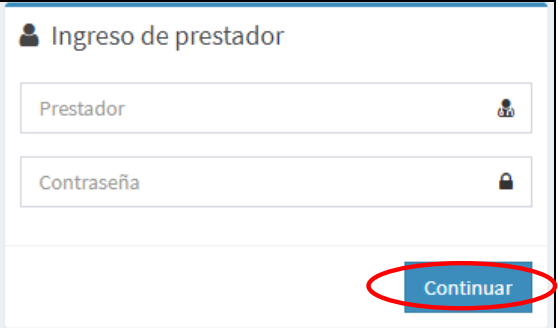

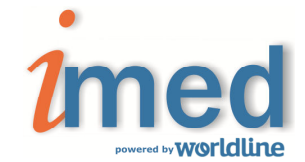

## **1.3 - Bifurcador**

El Bifucador es el punto de entrada para los servicios Online para farmacias **"AUTORIZACION** y **CIERRE DE LOTES"**.

Haga click en el botón **"CIERRE DE LOTES"** para ingresar a la siguiente área de selección de operaciones.

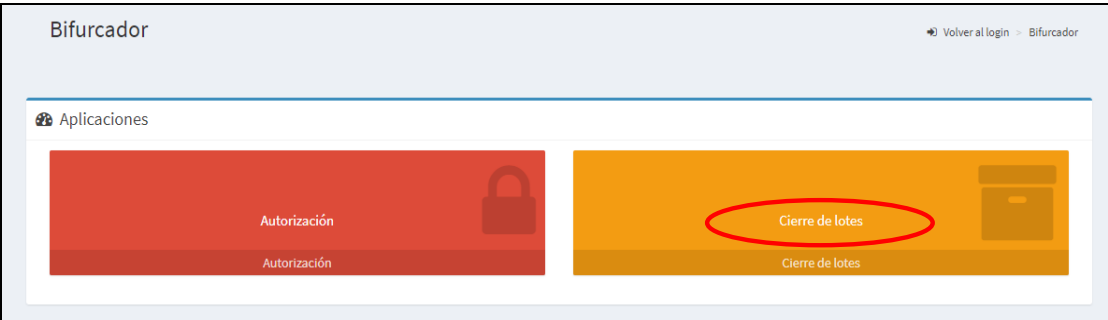

## **1.4 – Declaración de Dispensa**

Para realizar la declaración de dispensa de recetas manuales, hacer click en el botón **"Dec. de Dispensa"** del servicio **SALUD** (Farmacias).

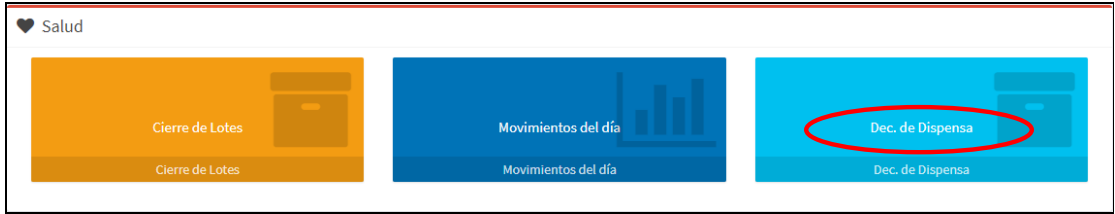

Para realizar una **Declaración de Dispensa**, hacer click en opción "**NUEVA"**.

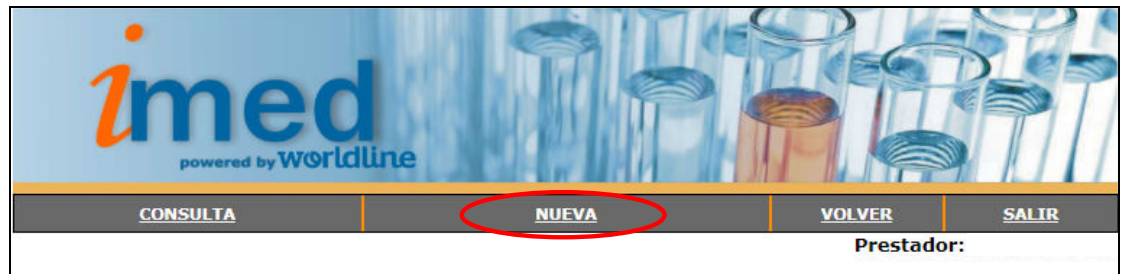

Se abrirá el formulario que debe completar con la Declaración de Dispensa, allí seleccionar de la lista desplegable el Financiador (Ej: GALENO UNIFICADO).

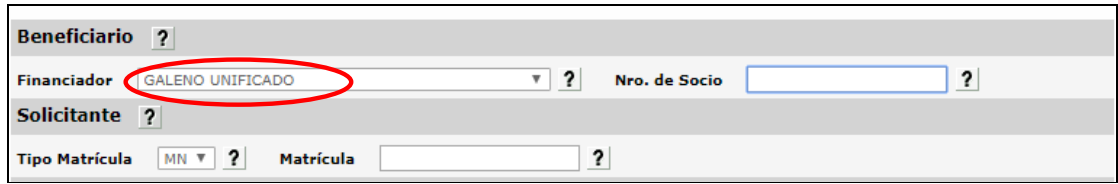

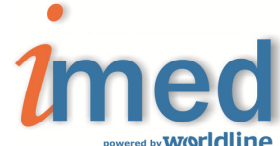

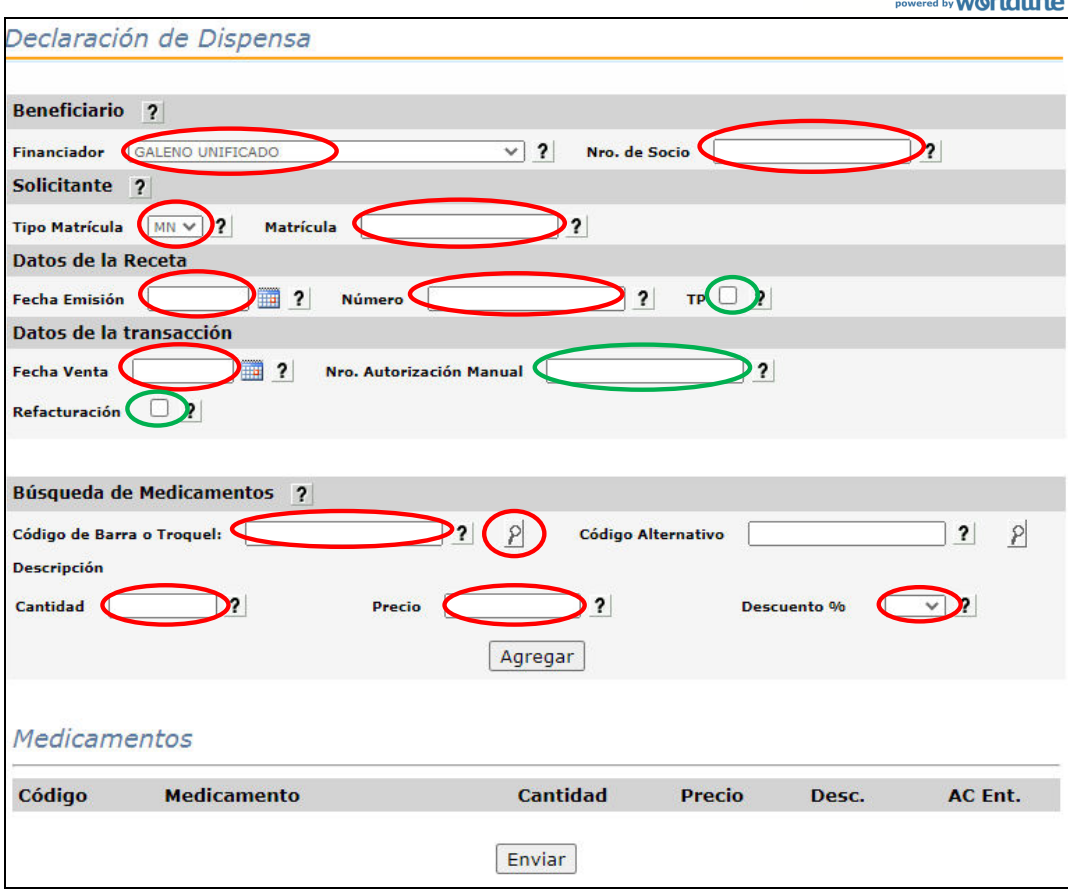

Los campos de ingreso **OBLIGATORIO** son los indicados dentro de la elipse, estos son:

- **Financiador**
- Número de Socio
- Tipo de Matrícula del prescriptor (Solicitante)
- Nro. de Matrícula del prescriptor (Solicitante)
- Fecha de Emisión de la Receta
- Número de Recetario (en caso de corresponder)
- Fecha de Venta
- Código de Barra ó Troquel del Medicamento (al presionar el botón con la "LUPA" se informará el detalle del producto), luego seleccionar Agregar.

**Si el medicamento no está incluido en el Manual Farmacéutico, colocar el código que corresponda, según el tipo de producto definido en la siguiente lista:** 

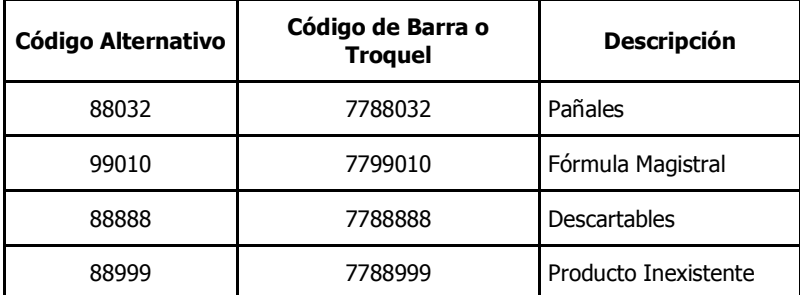

#### \* **Siempre se debe cargar la cantidad total de unidades dispensadas y el importe unitario del ítem en cuestión.**

- Cantidad de envases
- **Precio (el sistema informará un precio de referencia, el cual debe ser modificado por el precio otorgado al momento de la dispensa.)**
- Descuento (Descuento otorgado al momento de la dispensa)

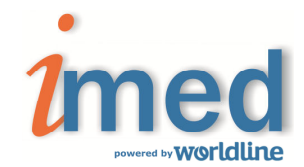

#### Campos **OPCIONALES**:

- TP (marcar en caso que la receta indique Tratamiento Prolongado)
- Nro. De Autorización Manual (en caso de corresponder)
- Refacturación (Marcar si es una refacturación) **Se recuerda que para refacturar una receta se debe contar con la Autorización de la Entidad, consultar nota por Refacturaciones publicada en el portal de Farmalink.**

Luego de completar todos los datos anteriores, seleccionar el botón **"Agregar"** y los ítems serán agregados al cuadro inferior **Medicamentos.** 

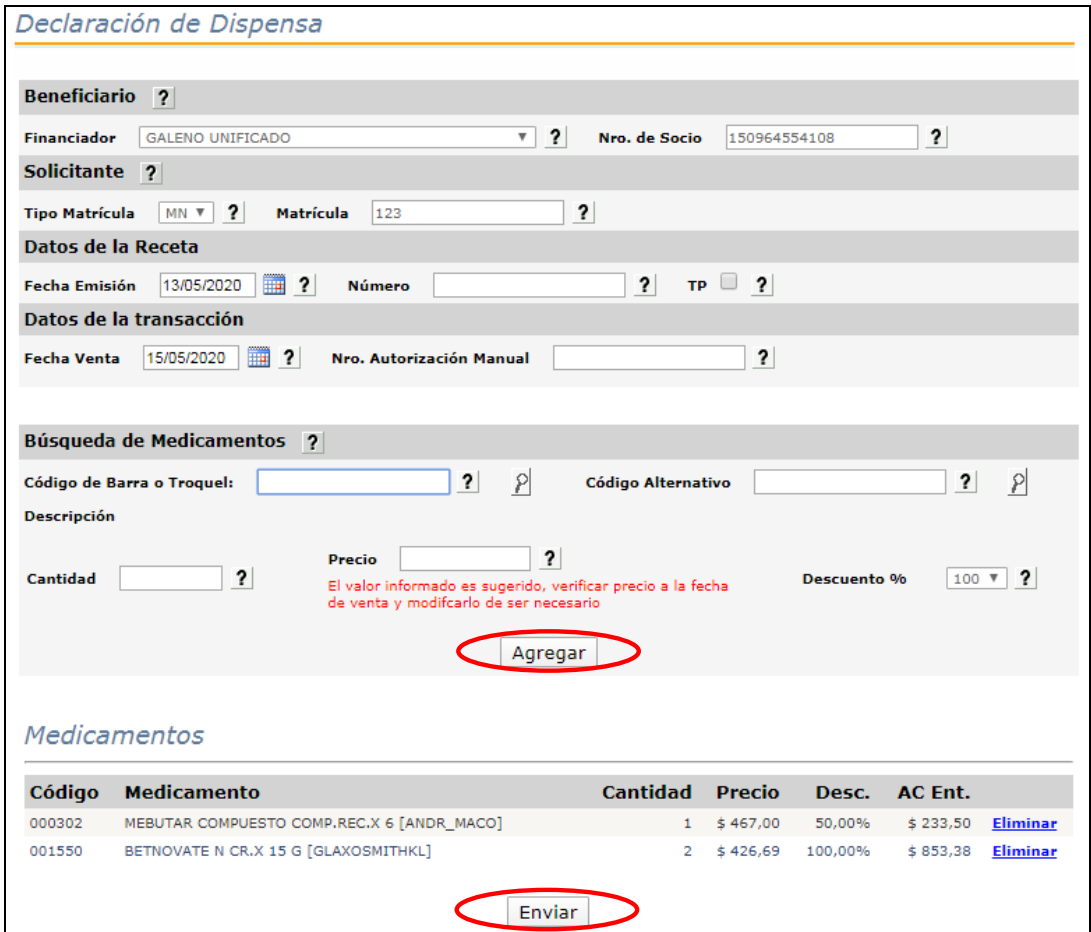

Completados todos los ítems de la receta, seleccionar el botón **"Enviar**" y se realizará el proceso de declaración de los datos, emitiendo la respuesta **LA TRANSACCION FUE PROCESADA CORRECTAMENTE.** 

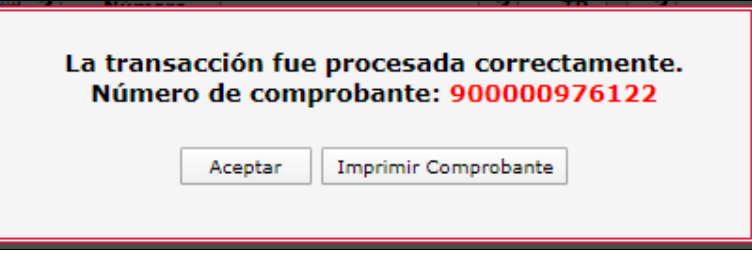

Página 5 de 10

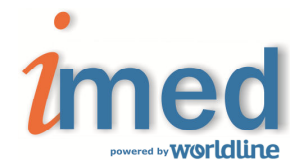

Cada transacción contará con un **Número de comprobante** de 12 dígitos, que podrá imprimirse y servirá como constancia de la declaración de dispensa de la receta manual a través de Imed.

**Nota:** Una Declaración de Dispensa **NO ES UNA AUTORIZACIÓN**, es un registro electrónico que permite asegurar la inclusión de las recetas manuales al proceso Online de Presentación, Auditorías y Liquidación. **La información declarada de las recetas manuales será auditada para su posterior liquidación.**

### **1.5 – Consulta Declaraciones de Dispensa**

Una vez realizadas todas las Declaraciones de Dispensa, podrán ser verificadas mediante **"CONSULTA"** y selección de **Financiador.**

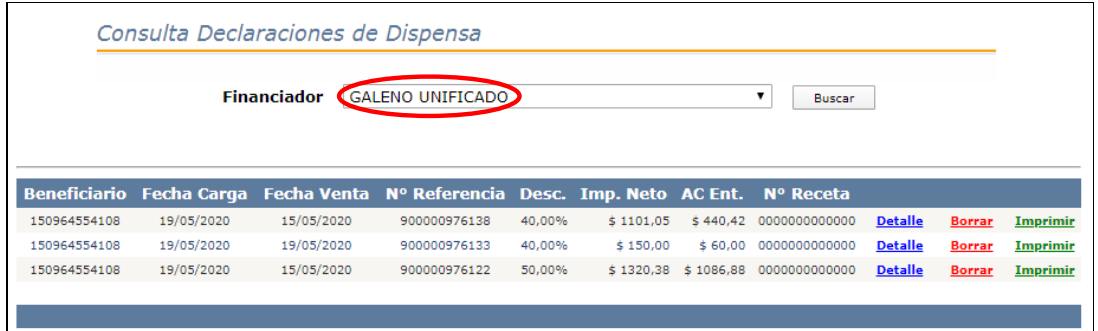

Desde ésta Consulta se podrán visualizar todas las Declaraciones de Dispensa realizadas y disponibles para realizar un **Cierre de Lote Manual**. Desde aquí se podrá ver el **Detalle** de Ítems declarados, **Borrar** una receta Declarada ó **Imprimir** el Comprobante de la Declaración de Dispensa.

En el caso de **Borrar** una Declaración de Dispensa se le solicitará una confirmación.

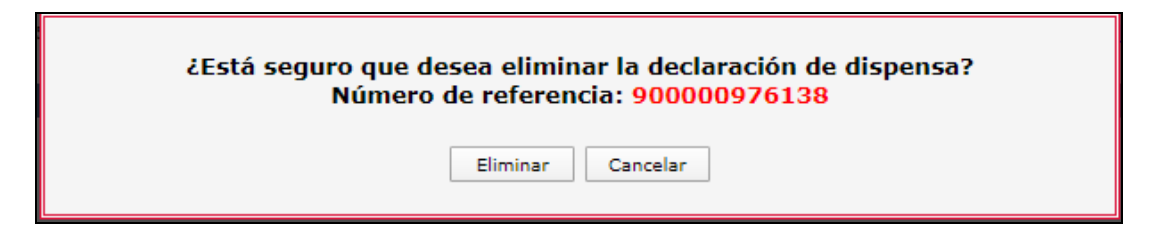

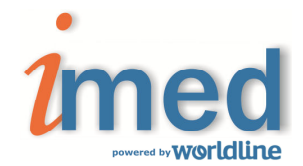

## **2 – CIERRE DE LOTE DE PLANES MANUALES**

## **2.1 - Proceso de Cierre de Lote**

#### **1° Paso**

Todas las recetas manuales declaradas a través del validador Online se pueden visualizar y controlar en la **Consulta de Declaración de Dispensa**. (Ver página 6)

### **2° Paso**

Proceder a la generación de Lotes Manuales dentro del plan/categoría correspondiente, los cuales dan como resultado la generación de una Carátula de Lote Manual con sus totales pertinentes. Es posible generar tantos lotes como sean necesarios.

### En el **Bifurcador**, ingresar a **"Cierre de Lotes"**

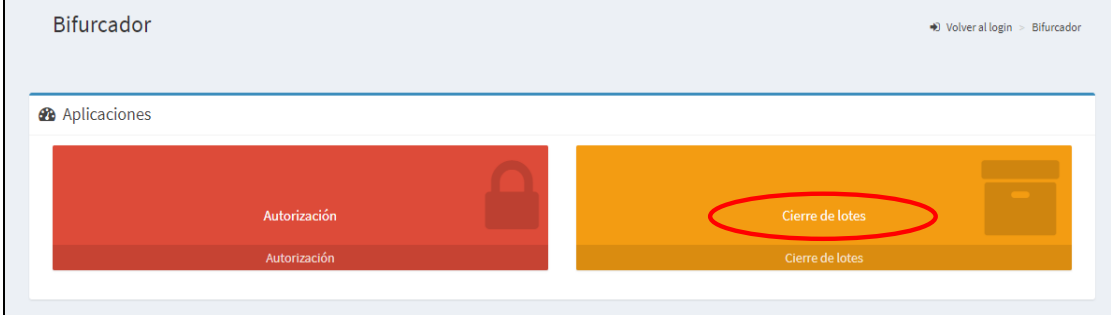

Para realizar el cierre de lotes de Recetas Manuales (Declaraciones de Dispensa), hacer click en el botón **"Cierre de Lotes"** del servicio **SALUD** (Farmacias).

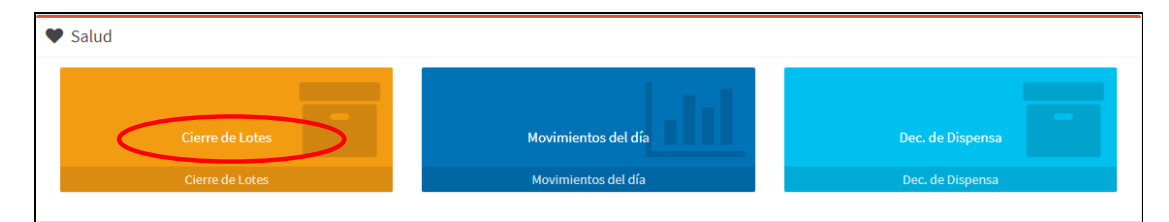

#### En sección Lotes, seleccionar **Generar Nuevo lote**

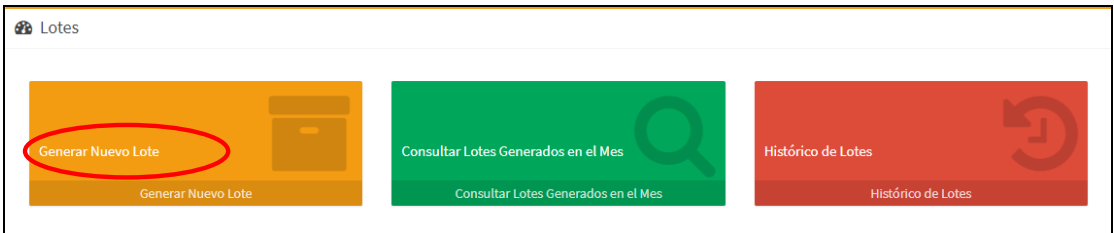

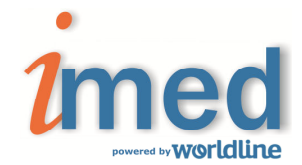

Allí seleccionar el Financiador y seleccionar el Plan **"MANUAL – GENERAL MANUAL"**

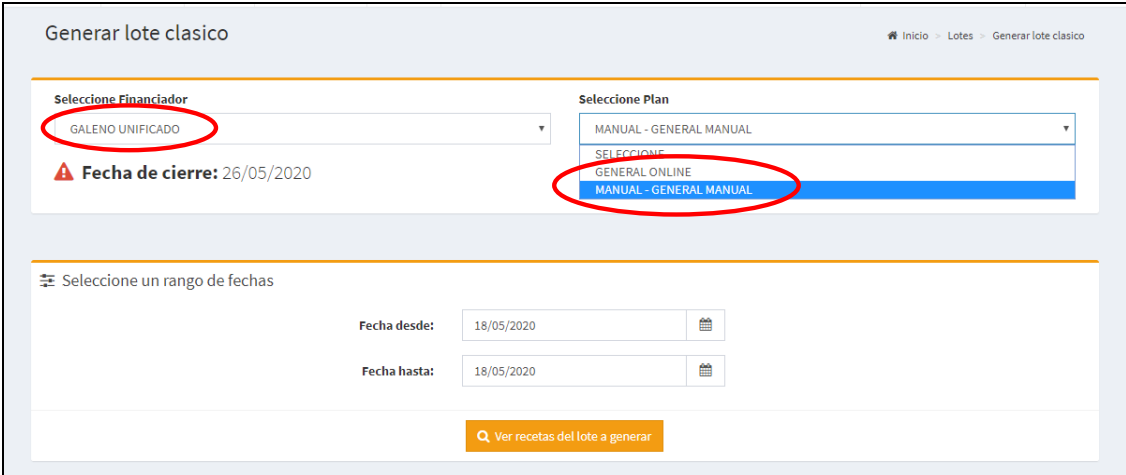

Luego seleccionar el rango de fechas de las Recetas Manuales y **Ver recetas del lote a Generar**

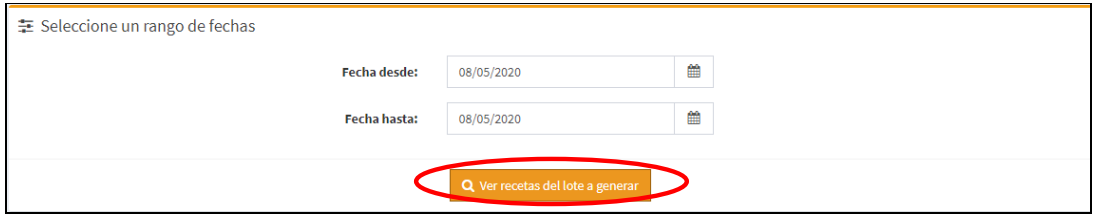

Se visualizará el lote previo con los datos del lote a generar. Podrá **Ver detalle** ó **Generar lote**

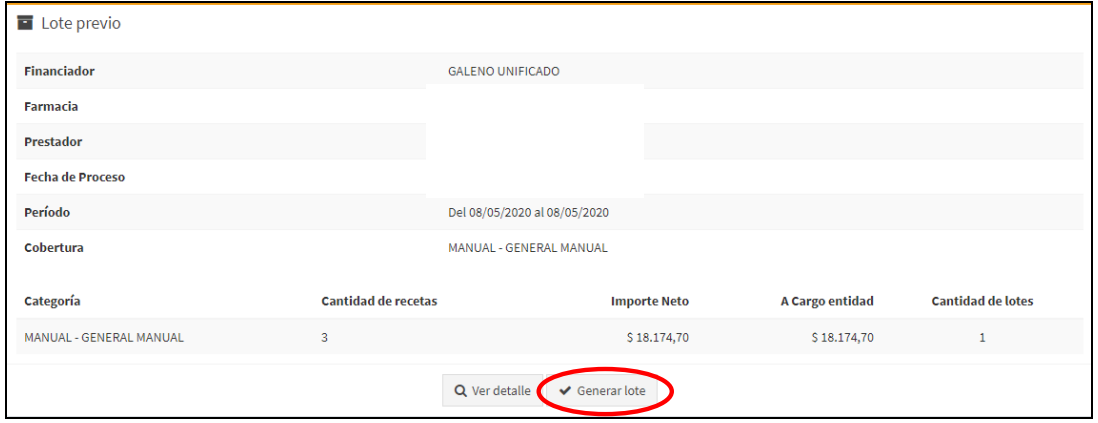

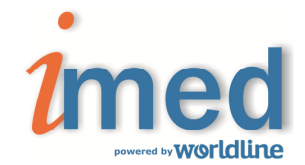

Como resultado se generará un nuevo lote donde podrá **Ver Carátula** 

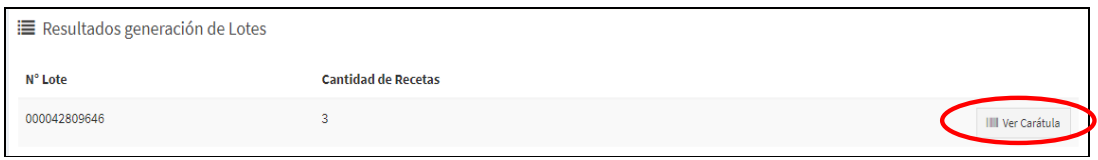

Al clickear **Ver Carátula** se generará un archivo .pdf que será la **CARATULA LOTE MANUAL** que deberá imprimirse y acompañar a las recetas Manuales físicas.

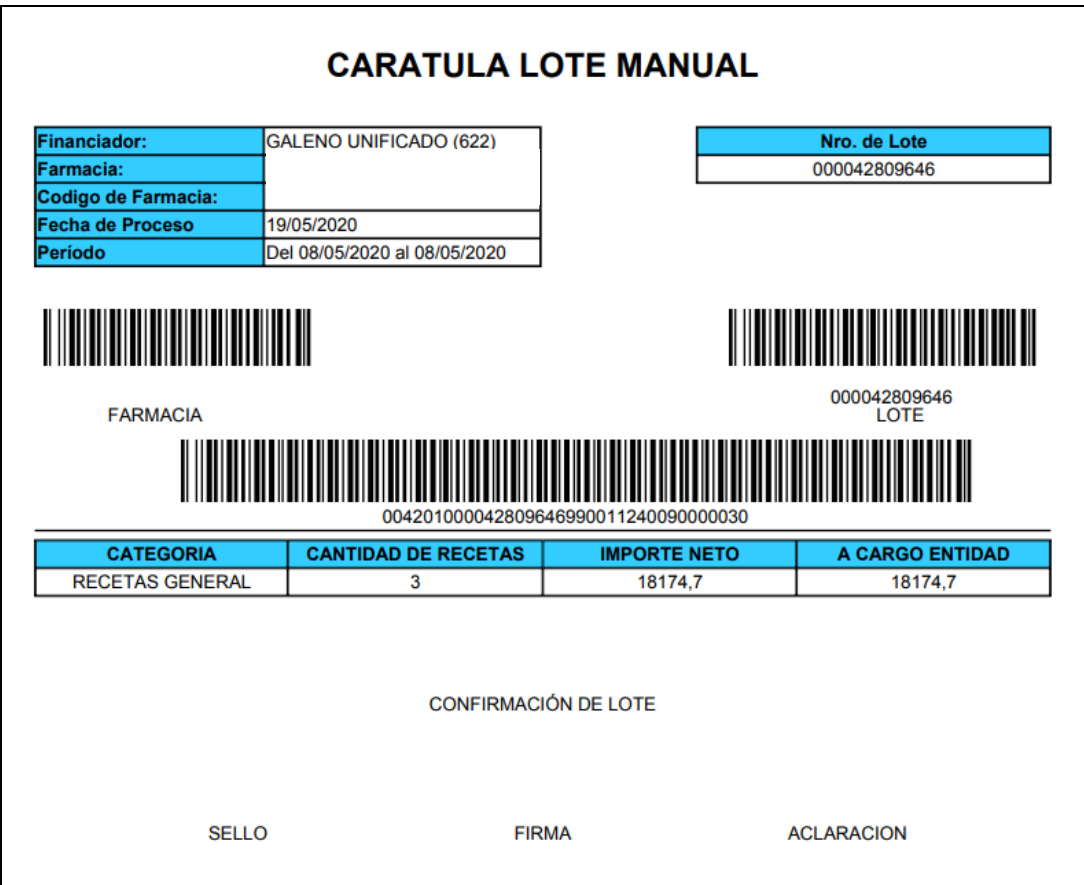

### **3° Paso**

Luego de generar todos los Lotes, ya sean On Line o Manuales, se debe proceder a **Generar Presentación**. En la Presentación se incluirán todos los lotes ONLINE y MANUALES generados.

Las recetas MANUALES deberán acondicionarse físicamente de igual forma que las recetas ONLINE.

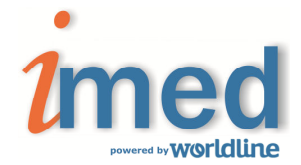

En el ejemplo de **RESUMEN GENERAL PRESENTACION** se observan los lotes de las **RX ON LINE** y **RX MANULES** y un **TOTAL PRESENTACION ONLINE+MANUAL**.

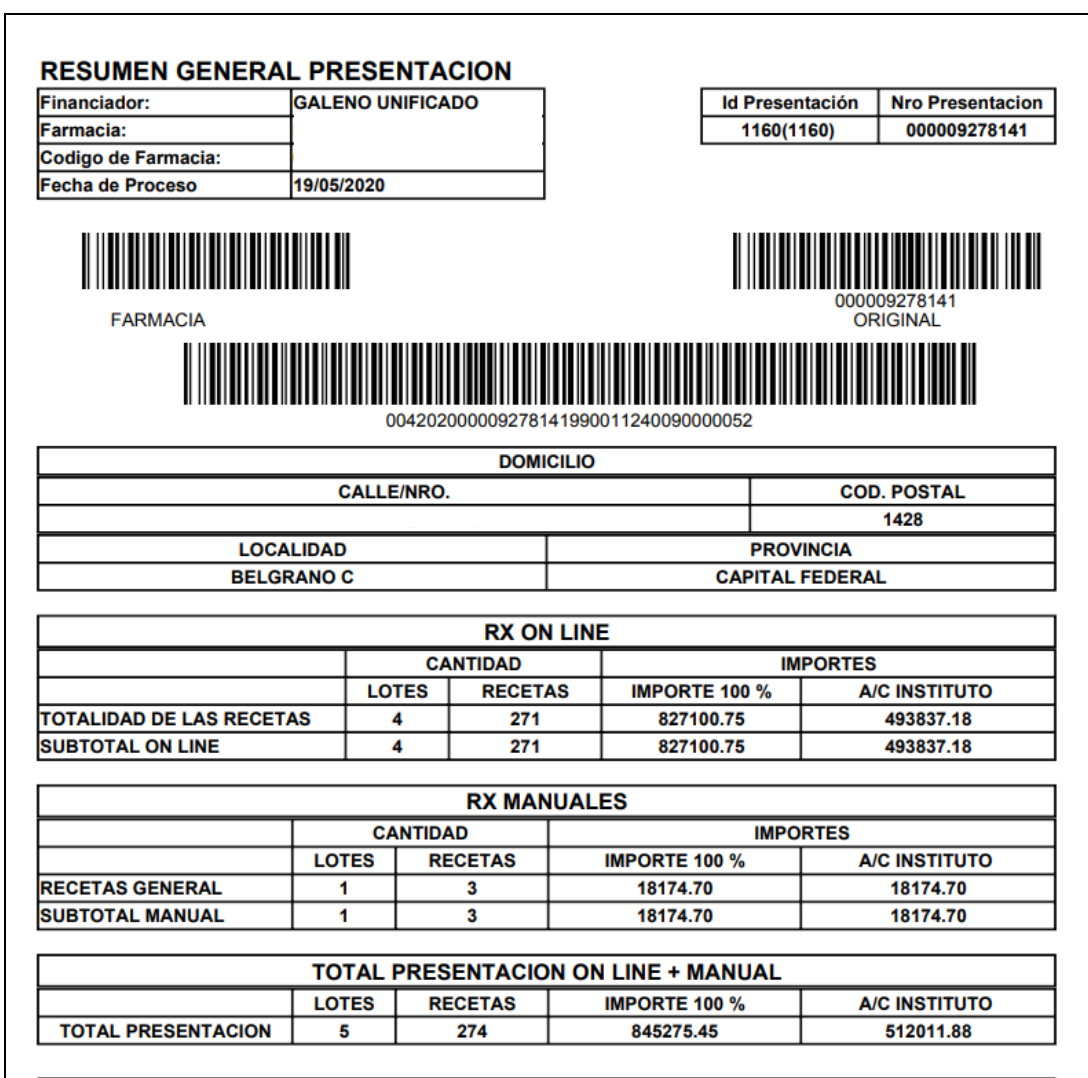

**NUNCA debe olvidarse de generar la Presentación.** 

**SIEMPRE debe respetar la fecha tope de cierre ONLINE, según cronograma.** 

**RECUERDE que los datos de las transacciones generadas a través de "Declaración de Dispensa" NO se encuentran validados. La información declarada de las recetas manuales será auditada para su posterior liquidación.** 

**Los códigos de barras impresos en las Carátulas de Lote y Presentación deben estar perfectamente legibles, ya que de la lectura de los mismos se obtienen los datos esenciales para la Auditoría.**